## Snelgids inloggen Youforce

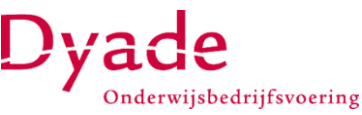

Het is van het grootste belang, dat uw gegevens bij Dyade alleen toegankelijk zijn op een veilige manier. Om deze reden wordt voor uw Youforce account gebruik gemaakt van 2 factor authenticatie (MFA). Deze snelgids beschrijft de MFA door gebruik te maken van de "PingID" app. Ook andere apps, zoals Microsoft Authenticator en Google Authenticator kunnen gebruikt worden. Om snel van start te kunnen gaan met het instellen van MFA kun u de onderstaande stappen doorlopen. Voor een uitgebreidere uitleg verwijs ik naar de handleiding "inloggen Youforce" die u kunt vinden op de website van Dyade via [deze hyperlink.](https://www.dyade.nl/diensten/personeel/applicaties/hulp-bij-het-inloggen-in-youforce/contact-hulp-bij-inloggen-youforce)

Stap 1: Om in te loggen op uw Youforce account is het noodzakelijk dat u na het inloggen uw identiteit bevestigt.

Deze snelgids gaat uit van de app 'PingID', die u gratis kunt downloaden in de bekende appstores. Ook andere apps (Microsoft en Google kunnen gebruikt worden)

Stap 2: U kunt pas beginnen met het nieuwe inloggen, nadat u een activeringsmail heeft ontvangen. Klik op de link uit de mail.

Stap 2: Nadat u op de link heeft geklikt kun u uw account activeren. Volg de instructies op het scherm. Als u alle schermen

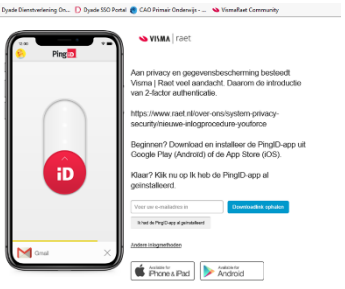

Stap 3: Log nu op de gebruikelijk wijze in. Als u voor de eerste keer inlogt wordt er gevraagd dit account te koppelen met de PingID-app.

Koppeling voltooien **Ping**<sub>iD</sub>

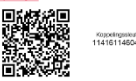

Stap 4: Open de PingID app. Voor de koppeling van uw account kunt u gebruik maken van de QR-code maar u kunt ook de koppelsleutel invullen.

VISMA | raet

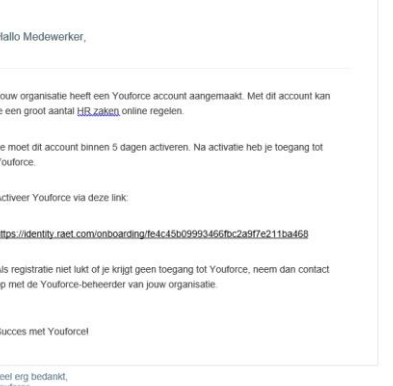

Dyade

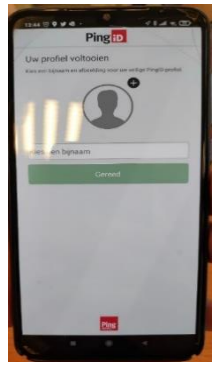

Stap 5: Geef deze koppeling een voor u herkenbare naam zodat u later weet welk account hierbij hoort. Daarna nog éénmaal een code invullen. Hierna krijgt u uw vertrouwde Youforce omgeving.

Vanaf nu zult u telkens wanneer u inlogt uw identiteit kunnen bevestigen in de PingID-app.

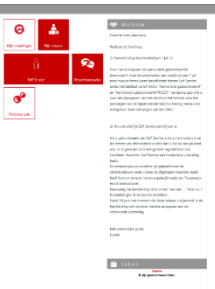

hebt doorlopen is uw account geactiveerd en kun u op inloggen.